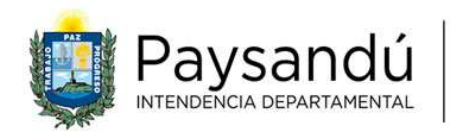

Departamento de Administración Dirección de Tránsito

### INSTRUCTIVO DE TRAMITE DE EMPADRONAMIENTO WEB

#### **Introducción**:

El proyecto de Trámite de Empadronamiento Web de la Intendencia de Paysandú tiene como principales objetivos:

- 1) **Estandarizar los procesos** de recepción y manejo de datos y documentos relacionados con el trámite Empadronamiento de Vehículos Cero Kilómetro, brindando al público en general y a las empresas concesionarias de marcas un formulario único que recaba toda la información necesaria para iniciar la inscripción de un vehículo en los sistemas de la Intendencia
- 2) **Disminuir los tiempos de espera** de los contribuyentes y gestores que demandan este trámite, agilizando la carga inicial de datos sin la presencia del solicitante
- 3) Propender la transición hacia el **archivo digital** de la Dirección de Tránsito, eliminando el uso de papel, tanto por parte de la Intendencia como de los usuarios.

#### **Proceso del trámite:**

Ingresando al enlace https://tramites.gub.uy/ampliados?id=4331 a través de la web https://tramites.gub.uy o de http://paysandu.gub.uy/tramites-y-servicios buscando el trámite Empadronamiento de Vehículos Importados Cero Kilómetro – Paysandú se puede informar acerca de los requisitos de este trámite. Reuniendo todos los requisitos, se da clic al botón **Iniciar Trámite en Línea** y se accede a la **agenda** web de Dirección de Tránsito. Se elige el horario de atención que convenga al interesado y se agenda.

Dentro del mismo trámite en la página de tramites.gub.uy, en el **ítem 2 de Requisitos**, se accede al **formulario web** que permite cargar la información referente al vehículo, su titular, gestionante y la documentación correspondiente.

#### **Carga de datos al Formulario de empadronamiento web:**

El ítem 1) – SOLICITUD se completa de forma automática.

#### Figura 1

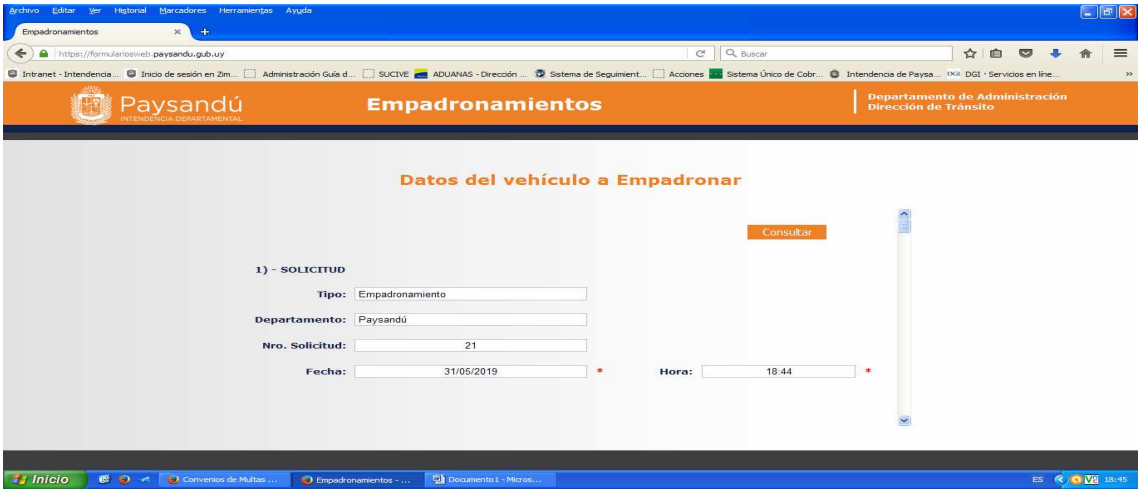

El ítem 2) - **DATOS DEL GESTIONANTE** requiere la carga de datos de la persona que gestiona el trámite. Puede tratarse de una **concesionaria o** un **gestor**. Si se trata de una persona física, en el **apartado A**- (figura 2), se selecciona el tipo de documento y se carga el número correspondiente. Si se trata de una empresa (concesionaria, por ejemplo), se carga en el **apartado B-** (figura 3), ingresando el documento (RUT). Si quien gestiona lo hace en condición de **apoderado**, ingresará los datos en el **apartado C**- (figura 4).

Si los datos del gestionante existen en la base de datos de SUCIVE, al ingresar el número de documento los demás campos del formulario se cargarán de forma automática, permitindo corregir la información en caso que esté desactualizada. (Estas correcciones no impactan sobre la base de SUCIVE, solo se registran en esa solicitud de empadronamiento).

Figura 2

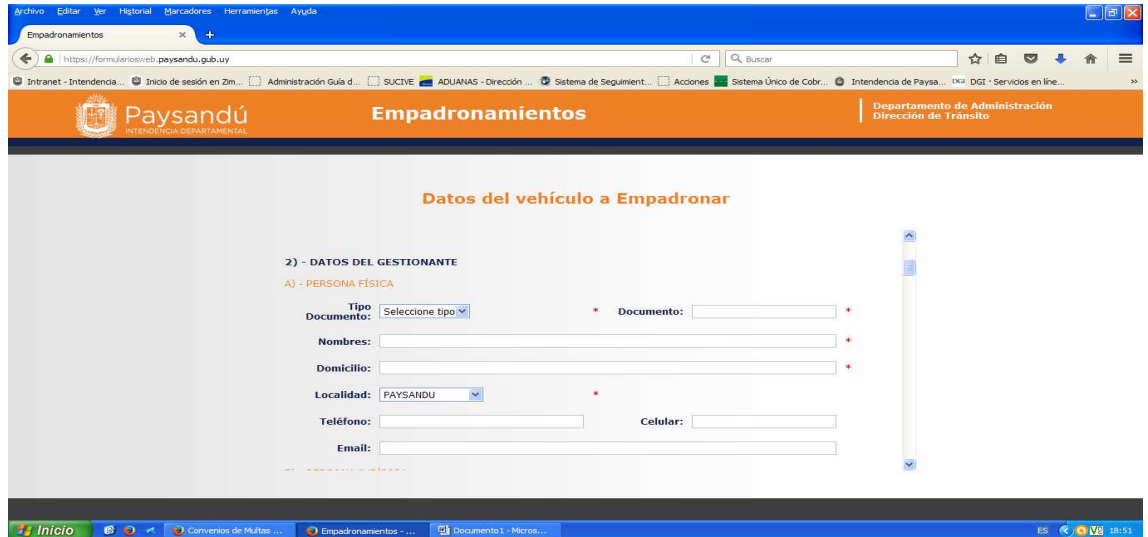

# Figura3

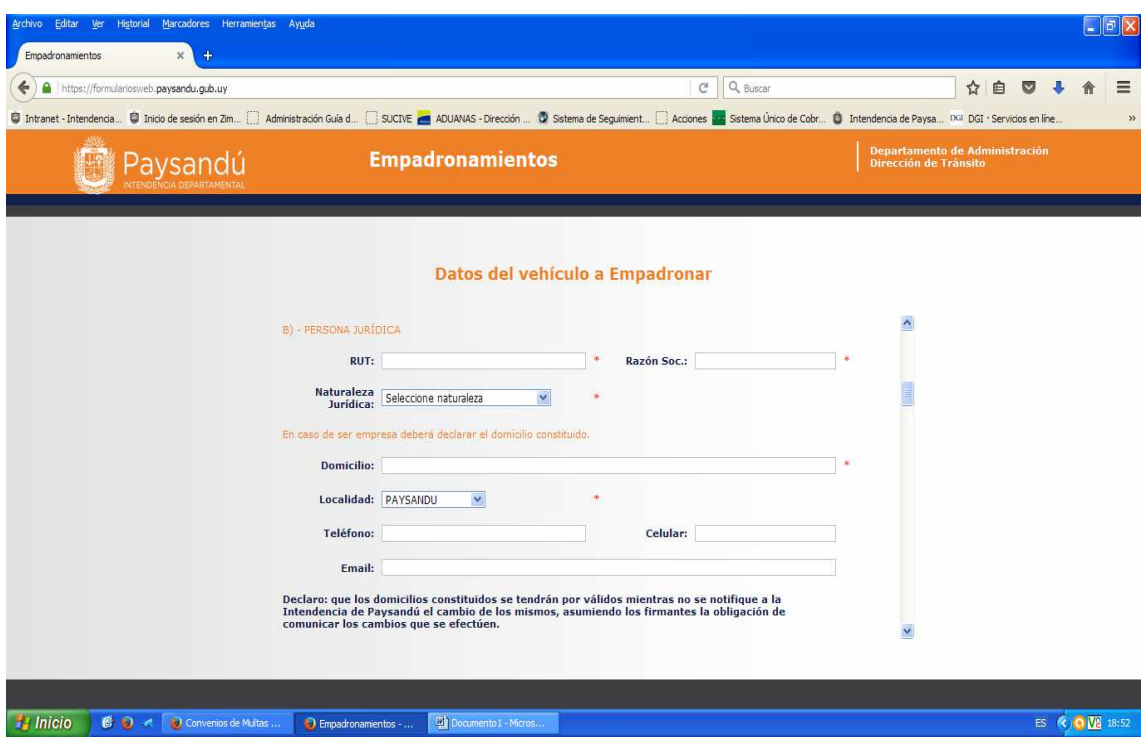

## Figura 4

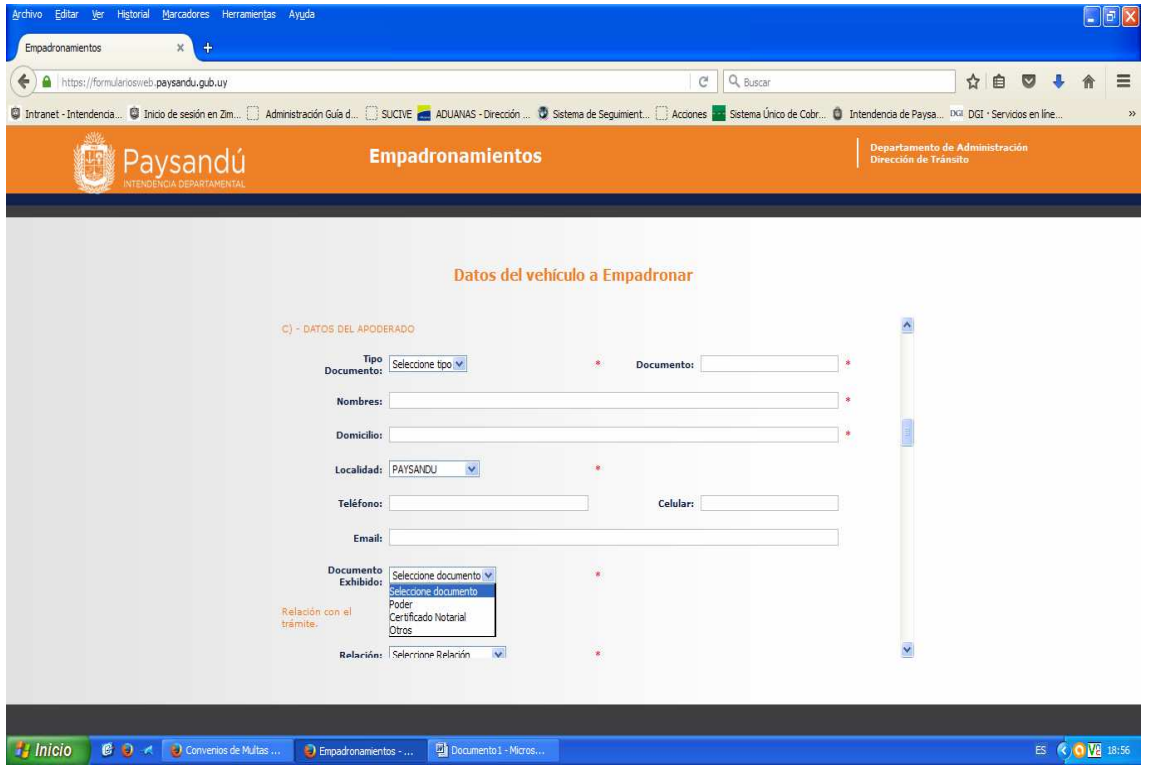

Luego del ingreso de los datos que corresponda, se marca el tipo de relación del gestionante con respecto al trámite y se completa el campo Aclaración de Firma.

Figura 5

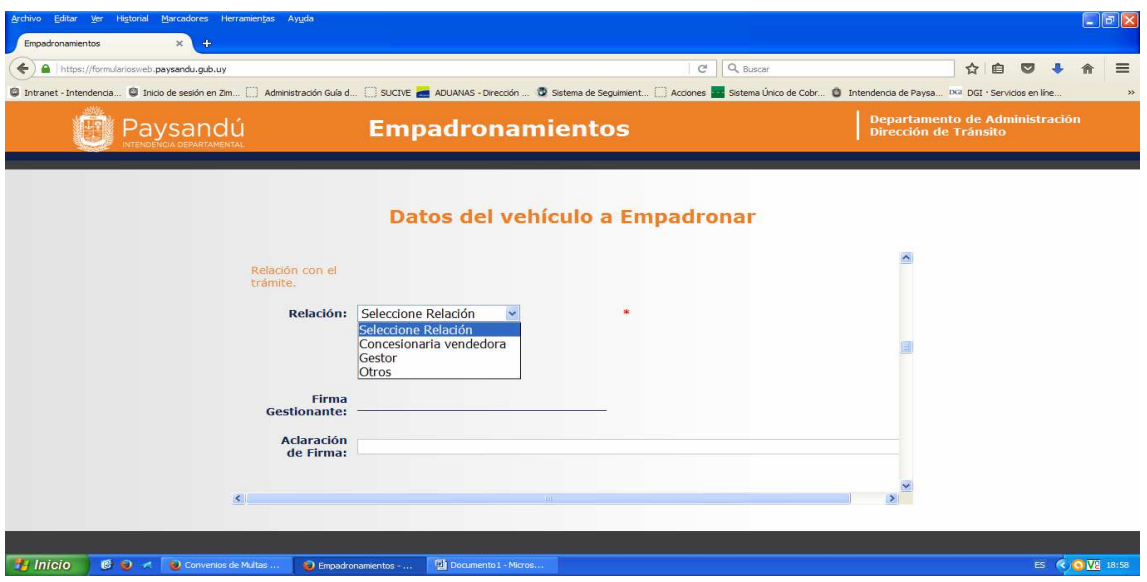

A continuación se completa el ítem **3) – DATOS DEL TITULAR**.

Se debe seleccionar el **apartado A** si se trata de una **persona física**, o el **B** si se trata de una **persona jurídica**, y completar los datos que solicita el formulario. Una vez completo se da clic en el botón **Agregar**. Si se trata de más de un titular se da clic en el botón Nuevo y se agregan los datos del siguiente titular. Por último, se completa el campo aclaración de firma.

En el **ítem 4) – DATOS DEL VEHICULO** se completan los datos técnicos. Cuanta más información se cargue más precisión se obtendrá en la creación de la escala de datos técnicos que se carga al sistema. Corresponde indicar que los datos aportados en los campos no obligatorios no son vinculantes, por lo que de cargarse información incorrecta será corregida en el proceso de empadronamiento. En cuanto al campo obligatorio de modelo se tomará de forma orientativa, pero se considerará el que figure en Certificado DUA.

El **ítem 5) – DATOS DEL SEGURO** se carga la empresa aseguradora, la vigencia y si es un seguro nuevo o un endoso (cuando se pasa el seguro de otro auto para el nuevo).

Finalmente, el **ítem 6) – POSIBLES DOCUMENTOS A ADJUNTAR**, permite adjuntar la documentación de Factura, SOA, Declaración jurada de domicilio, recibo de ente público, poderes, etc. Se da clic en examinar para elegir el documento a adjuntar, se lo selecciona y se carga, y se da clic en Agregar.

#### **Completados todos los ítems se da clic en Enviar Empadronamiento.**

Se genera automáticamente un formulario en formato pdf que deberán imprimir y firmar en el campo correspondiente a la casa vendedora (ítem 2 Gestionante). Dicho formulario llega al correo de recepciones de solicitudes de la Dirección de Tránsito, donde el funcionario interviniente se encargará de corroborar la documentación aportada y proceder a registrar el empadronamiento en el sistema SUCIVE.

En el día y hora agendados el interesado deberá presentarse en el área de Inspección Técnica para la verificación de los datos técnicos del vehículo. Deberá portar el formulario de solicitud de empadronamiento (hojas 1 y 2), el cual será controlado por el técnico examinador. Aprobada la inspección, se presenta en Automotores y aguarda a ser llamado por parte del personal de esta sección.

Deberá presentar para esta instancia los originales de la documentación que haya sido adjuntada, así como los documentos que hubiesen faltado adjuntar. Corroborada la información y documentación, se emite el DIV, se toman las firmas que corresponda y se habilita al pago del trámite. Previo control del recibo de pago se entregarán los documentos: chapa matrícula y DIV.